# **ResalesDVC Listings App Overwiew**

## **Main Screen**

The **All (1)** tab is selected by default which displays all active listings.

Tapping the **Search icon (4)** will allow you to enter search criteria such as Resort name(s), minimum and maxium points, min and max price per point, max price, and Use Year.

This helps you quickly find listings you are interested in seeing.

Tapping the **Bookmarked tab (3)** will display all listings that you have 'Bookmarked'. To bookmark a listing, tap on the bookmark icon in the listing card.

Tapping the **Filtered tab (2)** will display all listings that match your filtered criteria. The filtered critera are saved and don't have to be reentered. The **default** is to select ALL listings.

The critera are **entered, cleared, or changed** by tapping on the **Filter icon(5)**.

The **filter icon (5)** becomes active when you tap on the **Filtered tab (2)**.

The filter you set determines what type of listing app alerts you wish to receive. This is an easy way to be notified of any new or modified listings that match your selection (filter) criteria.

Tapping the **News icon (6)** will take you to the news screen where you will see all the current blog articles from ResalesDVC.com

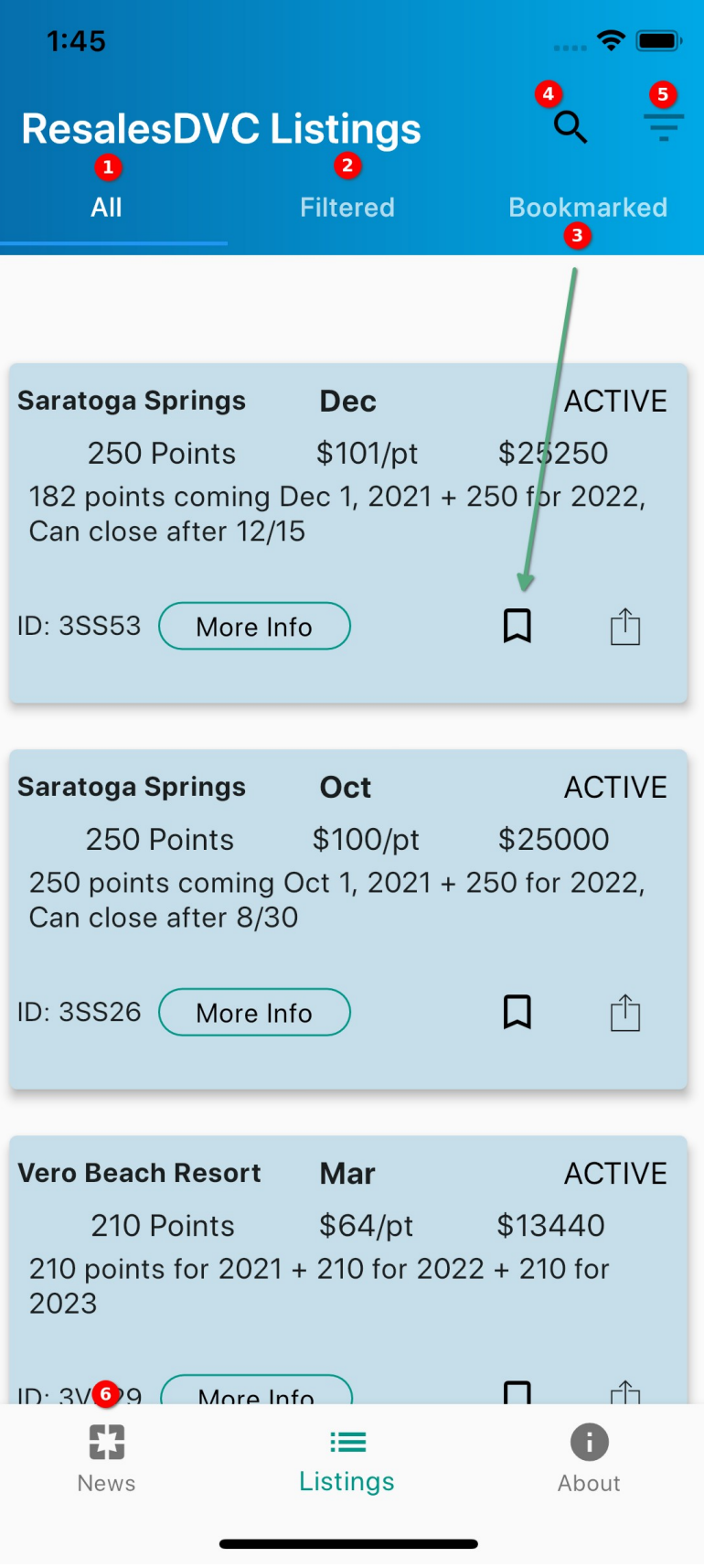

## News Screen

The **Active tab (1)** displays all the articles from ResalesDVC.com. The newest articles are displayed first.

Tap on the article *card* to display the full article.

Tap on the **Filter icon (3)** to display articles belonging to specific categories that you select. For example resturant or resort reviews.

The **Favorites tab (2)** will bring up a listing of all the articles that you have marked as favorites. Tapping or *long pressing* the heart icon on an article *card* will flag it as a favorite.

The heart color will turn red indicating the article is a favorite. Long pressing the heart icon again will remove it as a favorite.

#### **Sharing**

Tapping the shared icon will allow you to share the article (e-mail,message, etc) with your friends.

## **Listings Screen**

Tapping the **Listings tab (4)** will take you to the listings screen where you can search or filter current listings.

## **Need Help?**

Tap on the About tab and you can drop us an email or access other valuable resources.

Thanks for your interest in the ResalesDVC listings app.

We hope it saves you a lot of time and helps you to find that perfect membership!

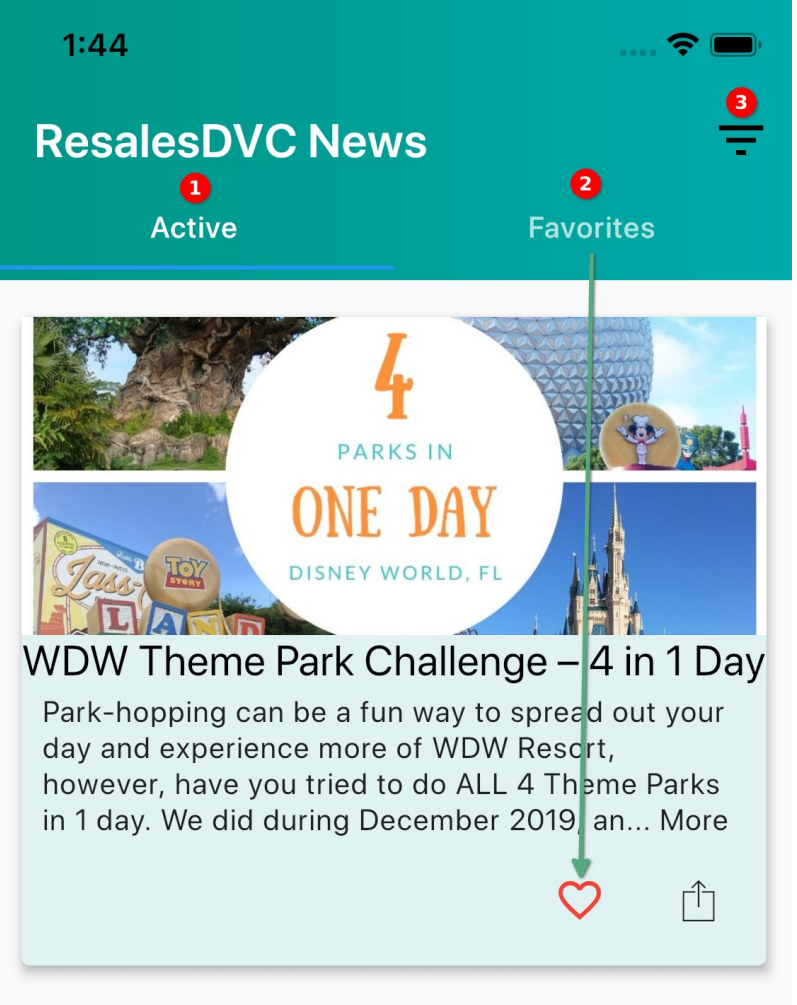

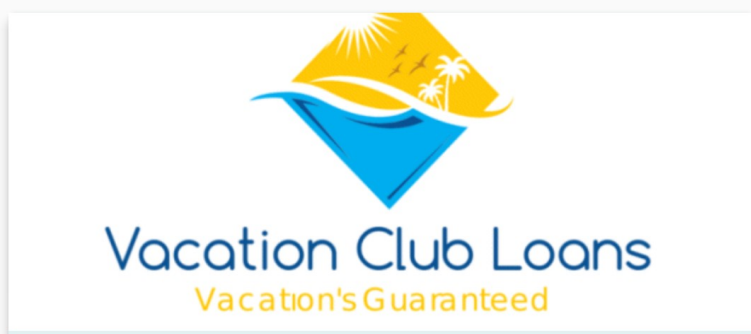

## **DVC Financing Update - March 2020**

A message from Vacation Club Loans: Here at Vacation Club Loans we wanted to share with you what we are implementing immediately to help assist as we all try to find ways to hel... More

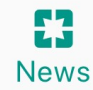

 $\equiv$ 

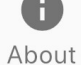

Listings